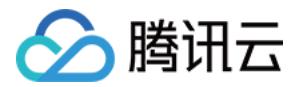

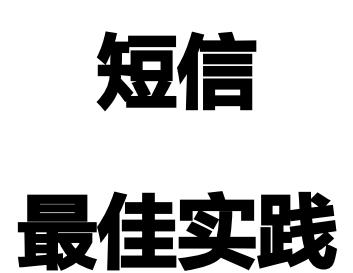

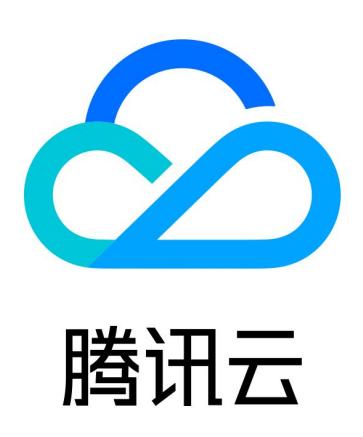

短信

【版权声明】

©2013-2023 腾讯云版权所有

本文档(含所有文字、数据、图片等内容)完整的著作权归腾讯云计算(北京)有限责任公司单独所有,未经腾讯云 事先明确书面许可,任何主体不得以任何形式复制、修改、使用、抄袭、传播本文档全部或部分内容。前述行为构成 对腾讯云著作权的侵犯,腾讯云将依法采取措施追究法律责任。

【商标声明】

## へ腾讯テ

及其它腾讯云服务相关的商标均为腾讯云计算(北京)有限责任公司及其关联公司所有。本文档涉及的第三方主体**的** 商标,依法由权利人所有。未经腾讯云及有关权利人书面许可,任何主体不得以任何方式对前述商标进行使用、复 制、修改、传播、抄录等行为,否则将构成对腾讯云及有关权利人商标权的侵犯,腾讯云将依法采取措施追究法律责 任。

【服务声明】

本文档意在向您介绍腾讯云全部或部分产品、服务的当时的相关概况,部分产品、服务的内容可能不时有所调整。 您所购买的腾讯云产品、服务的种类、服务标准等应由您与腾讯云之间的商业合同约定,除非双方另有约定,否则, 腾讯云对本文档内容不做任何明示或默示的承诺或保证。

【联系我们】

我们致力于为您提供个性化的售前购买咨询服务,及相应的技术售后服务,任何问题请联系 4009100100或 95716。

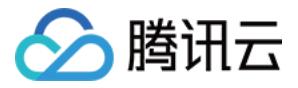

# 文档目录

[最佳实践](#page-3-0)

[如何群发祝福短信](#page-3-1) [如何实现短信验证码功能](#page-7-0)

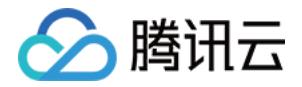

# <span id="page-3-1"></span><span id="page-3-0"></span>最佳实践 如何群发祝福短信

最近更新时间:2021-09-17 14:51:52

贴心的生日祝福、节日问候以及日常问候是企业维护已有会员的重要方式之一,您可以不定期地在节假日、会员生日 (纪念日)、气候变化时等特殊日子通过腾讯云短信服务向您的会员用户发送相关的问候短信。

#### 说明

向会员发送的祝福短信属于营销类短信,仅**企业认证用户**支持发送国内营销短信,更多详情请参见 权益区 别。

本文以 A 公司向国内会员用户发送春节祝福短信为例,帮助企业用户了解如何快速发送节日问候短信。

## 准备工作

- [注册腾讯云](https://cloud.tencent.com/document/product/378/17985) 账号,并完成 企业实名认证 。
- 已 [购买](https://cloud.tencent.com/document/product/382/18060) 短信套餐包。
- 准备短信签名归属方资质证明文件,详细的文件清单以及规范请参见 [签名审核标准](https://cloud.tencent.com/document/product/382/39022)。 本文以使用企业营业执照作为资质证明文件为例。
- 了解短信正文内容审核规范,详情请参见 [正文模板审核标准](https://cloud.tencent.com/document/product/382/39023)。

## 步骤1:创建签名

#### <span id="page-3-2"></span>说明

短信签名提交后,我们会在2个小时左右完成审核,您可以 [配置告警联系人](https://cloud.tencent.com/document/product/382/37810) 并设置接收模板和签名审核通 知,便于及时接收审核通知。

1. 登录 [短信控制台](https://console.cloud.tencent.com/smsv2)。

#### 2. 在左侧导航栏选择国内短信 > 签名管理, 单击创建签名。

3. 结合实际情况和 [短信签名审核标准](https://cloud.tencent.com/document/product/382/39022) 设置以下参数:

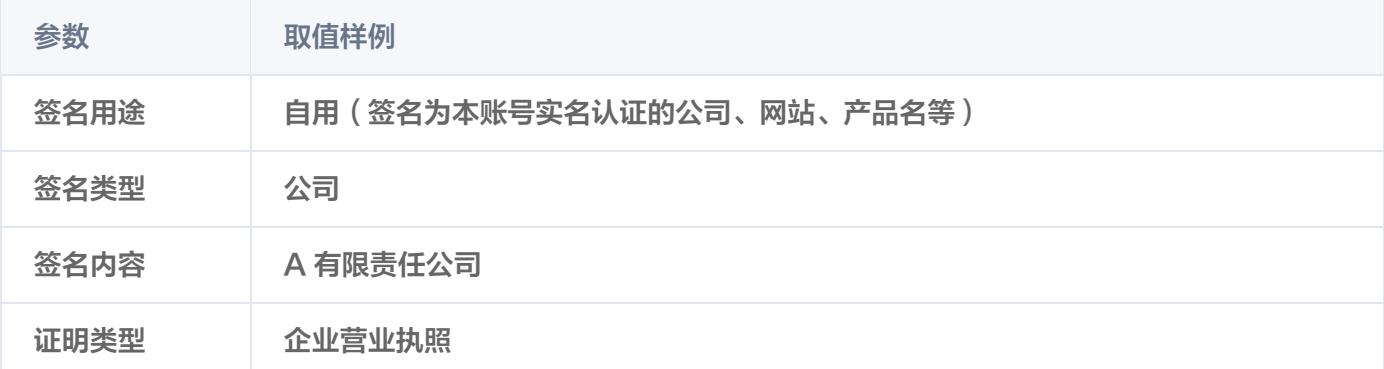

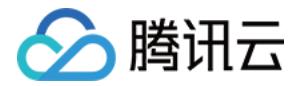

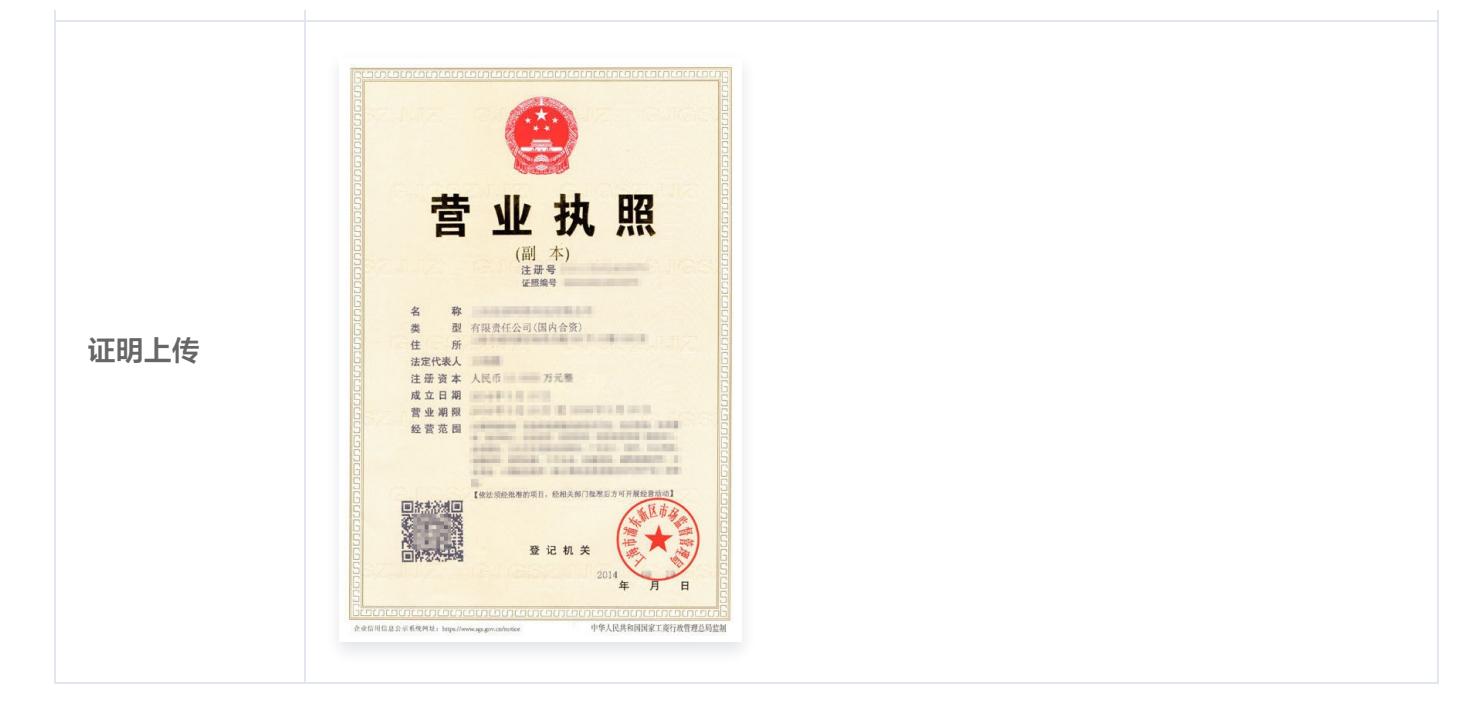

#### 4. 单击确定。

等待签名审核, 当状态变为**已通过**时, 短信签名才可用。

## 步骤2:创建正文模板

#### <span id="page-4-0"></span>说明

短信正文模板提交后,我们会在2个小时左右完成审核,您可以 [配置告警联系人](https://cloud.tencent.com/document/product/382/37810) 并设置接收模板和签名审 核通知,便于及时接收审核通知。

- 1. 登录 [短信控制台](https://console.cloud.tencent.com/smsv2)。
- 2. 在左侧导航栏选择国内短信 > 正文模板管理, 单击创建正文模板。
- 3. 结合实际情况和 [短信正文模板审核标准](https://cloud.tencent.com/document/product/382/39023) 设置以下参数:

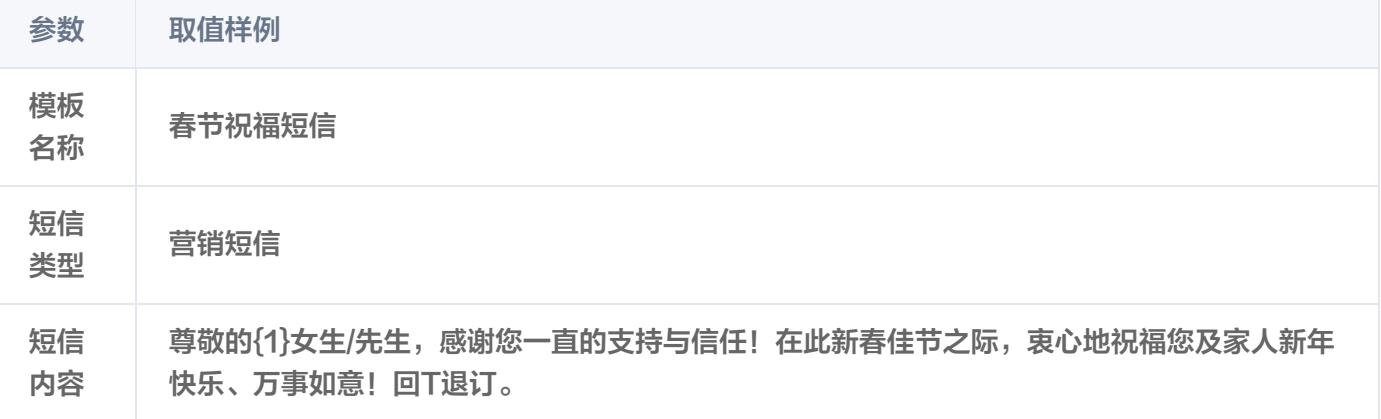

#### 4. 单击确定。

等待正文模板审核, 当状态变为**已通过**时, 正文模板才可用。

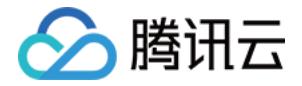

## 步骤3:发送短信

发送短信之前,您需要确认短信签名和短信正文模板均已通过审核。 您可以通过控制台或 [API](https://cloud.tencent.com/document/product/382/38778) 发送短信,本文以使用控制台为例。

- 1. 登录 [短信控制台](https://console.cloud.tencent.com/smsv2)。
- 2. 在左侧导航栏选择国内短信 > 群发短信,单击创建群发任务。
- 3. 根据实际需求设置以下参数:

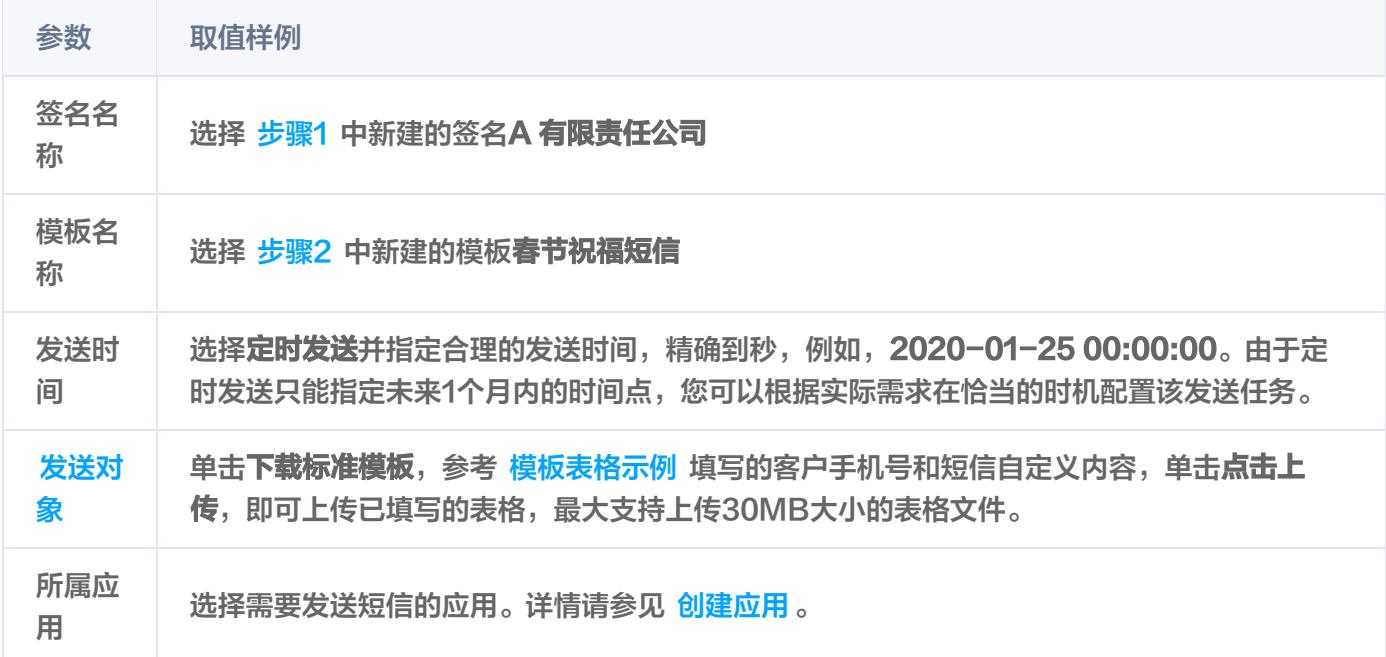

#### 模板表格示例如下表所示。

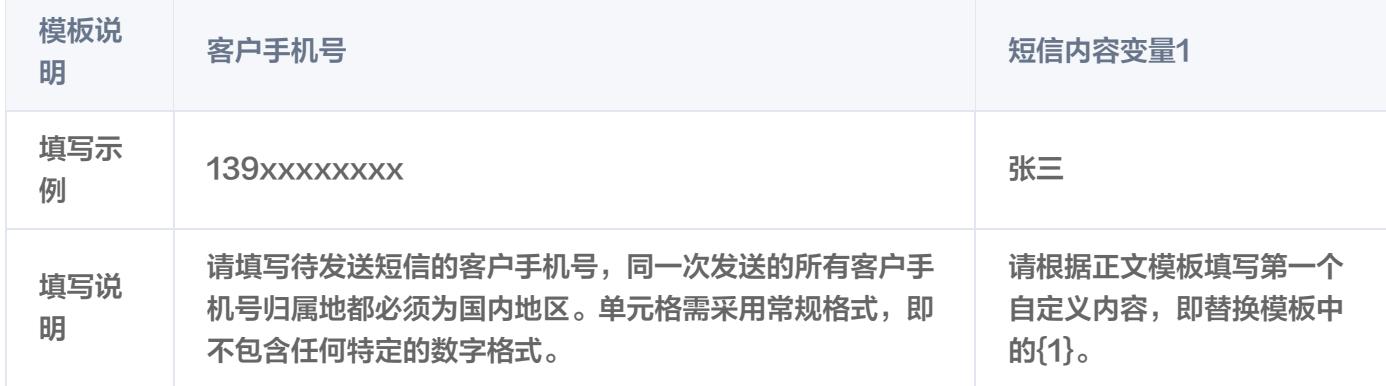

- 4. 单击确定。
- 5. 核对您需要发送的用户数, 勾选已清楚了解将产生自费相关提示, 单击**确认发送**。 在发送记录列表可以查看任务状态, 当状态为**发送完毕**时, 表示该任务完成。

## 步骤4:查看短信发送结果

查看短信发送结果有以下方式:

• 在国内短信 > 群发短信页面,单击目标任务所在行的详情&回执分析,您可以查看当前任务的详细记录和回执分

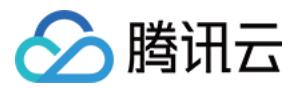

析。

● 选择**业务统计 > 国内短信**,您可以根据应用、签名、模板正文以及时间等维度筛选查看国内短信的数据记录以及 相关分析。

如有任何疑问,请联系 [腾讯云短信小助手,](https://tccc.qcloud.com/web/im/index.html#/chat?webAppId=8fa15978f85cb41f7e2ea36920cb3ae1&title=Sms)将有专人为您解答。

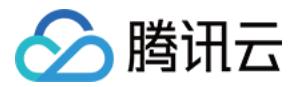

# <span id="page-7-0"></span>如何实现短信验证码功能

最近更新时间:2023-07-24 09:17:07

通过手机短信发送验证码,是应用验证用户真实身份的常用方式。目前,短信验证码广泛应用于用户注册、密码找 回、登录保护、身份认证、随机密码、交易确认等应用场景。 本文以用户通用发送验证码为例,帮助您了解如何实现短信验证码功能。

## 准备工作

- 已 [注册腾讯云](https://cloud.tencent.com/document/product/378/17985) 账号,并完成 企业实名认证 。
- 已 [购买](https://cloud.tencent.com/document/product/382/18060) 短信套餐包。
- 准备短信签名归属方资质证明文件,详细的文件清单以及规范请参见 [签名审核标准](https://cloud.tencent.com/document/product/382/39022)。
- [本文以使用企业营业执照作为资质证明文件为例。了解短信正文内容审核规范,详情请参见 正文模板审核标](https://cloud.tencent.com/document/product/382/39023) 准。
- 已获取短信应用的 SDKAppID。

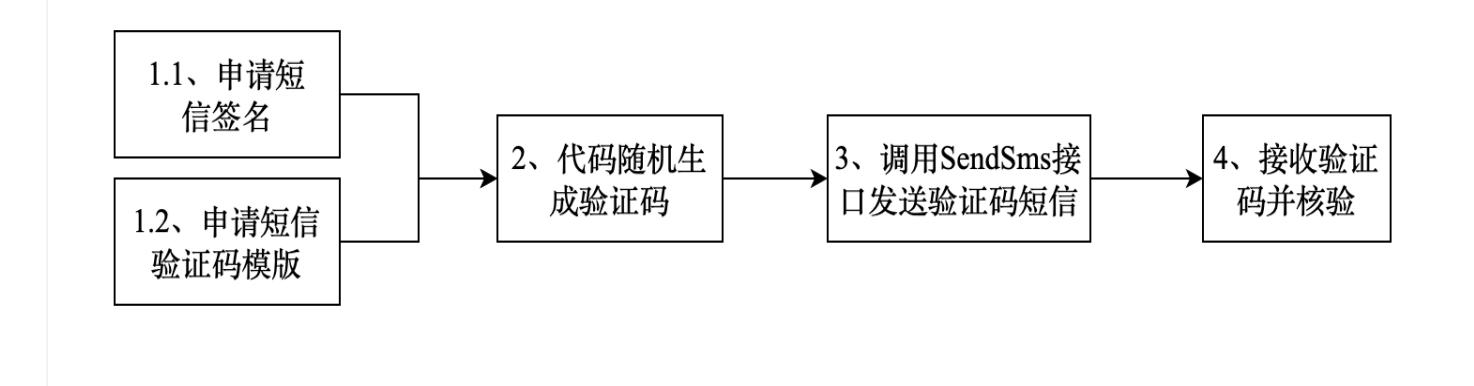

## 步骤一:配置短信内容

国内短信由签名+正文组成,签名符号为【】(注:全角),发送短信时,必须选择签名+正文模板; 短信签名、短信正文模板提交后,我们会在2个小时左右完成审核,您可以 配置告警联系人 并设置接收模板和签名 审核通知,便于及时接收审核通知。

## 创建签名

- 1. 登录 [短信控制台](https://console.cloud.tencent.com/smsv2)。
- 2. 在左侧导航栏选择国内短信 > 签名管理,单击创建签名。
- 3. 结合实际情况和 [短信签名审核标准](https://cloud.tencent.com/document/product/382/39022) 设置以下参数:

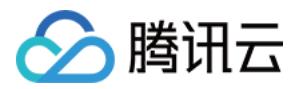

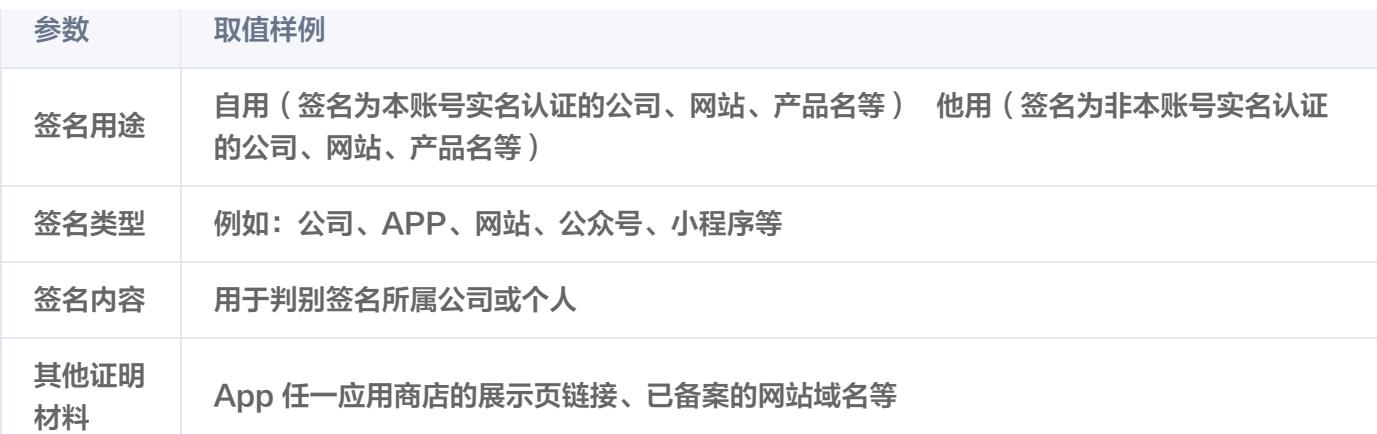

4. 单击确定。等待签名审核, 当状态变为已通过时, 短信签名才可用。

## 创建正文模板

1. 登录 [短信控制台](https://console.cloud.tencent.com/smsv2)。

2. 在左侧导航栏选择国内短信 > 正文模板管理, 单击创建正文模板。

3. 结合实际情况和 [短信正文模板审核标准](https://cloud.tencent.com/document/product/382/39023) 设置以下参数:

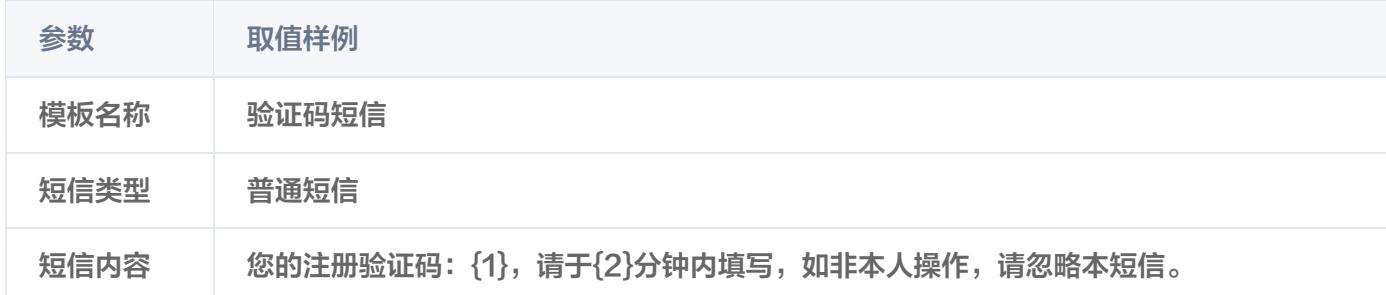

#### 4. 单击确定。

等待正文模板审核,当状态变为已通过时,正文模板才可用,请记录模板 ID。

## 步骤二:代码随机生成验证码

用户在应用(注册、登录、身份验证等)具有验证码业务的界面点击获取验证码,应用需要在后端随机生成验证**码,** 用于验证身份。验证码的时效性要求较高,您可以把验证码存在内存中或存在云数据库中。以手机号作为 kev,存 储发送时间、验证码、验证次数、是否已验证过等信息。

## 注意

验证码短信,模板变量(验证码)的实际内容仅支持0-6位(包括6位)纯数字。 您可以参考腾讯云云函数的短信验证码模板实现,代码可参考(Nodejs ): <del>短信</del>验证码登录 。

## 步骤三:调用SendSms接口发送验证码短信

用户可以使用短信接口SendSms进行发送,调用接口的详细文档可查看 [发送短信,](https://cloud.tencent.com/document/product/382/55981)也可以通过API Explorer进 行可视化调用,自动生成代码用于业务。

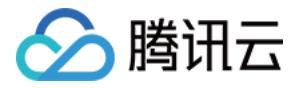

#### 推荐使用 API Explorer たいしゃ こうしょう こうしょう しゅうしょう しょうしょう しょうしょう イン [点击调试](https://console.cloud.tencent.com/api/explorer?Product=sms&Version=2021-01-11&Action=SendSms)

API Explorer 提供了在线调用、签名验证、SDK 代码生成和快速检索接口等能力。您可查看每次调用的请求内容 和返回结果以及自动生成 SDK 调用示例。

## 步骤四:接收验证码并核验

- 用户收到短信验证码后,在规定时间内,在应用页面(注册、登录、身份验证等)填写具体的验证码。
- 用户后端服务收到用户输入的验证码后,比对内存中或存在数据库中的验证码。若验证码校验成功,将验证码更 新为已使用并执行应用后续操作;若验证码校验失败,前端返回错误,提醒用户检查验证码的正确性。

您可以参考腾讯云云函数的短信验证码模板实现,代码可参考(Nodejs): 短信验证码登录 。

#### 说明

,短信轰炸(被盗刷)通常发生在验证码短信场景,建议提前配置好短信防盗刷措施,具体可参考 <mark>如何预防</mark> 短信轰炸(盗刷)。